## Anwendung der BSKV-Software "Mitgliederverwaltung" als APP

Es besteht die Möglichkeit, die Anwendung als "App" einzurichten. In dem Fall ist die Eingabe der Internetadresse im Web-Browser nicht erforderlich. Gehen Sie dabei bitte wie folgt vor:

- Starten Sie zunächst **Microsoft EDGE** oder **Google CHROME**.
- Geben Sie im Adressfeld (1) einmalig die Adresse ein und bestätigen danach mit ENTER. Klicken Sie dann auf die Schaltfläche (2) oben rechts.

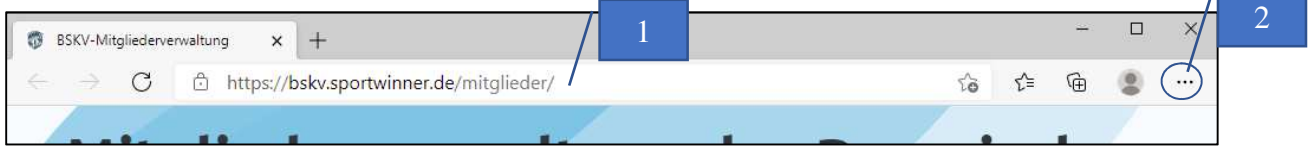

## • Bei Microsoft EDGE  $\rightarrow$  Wählen Sie "*Apps – Diese Seite als eine App installieren"* (3)

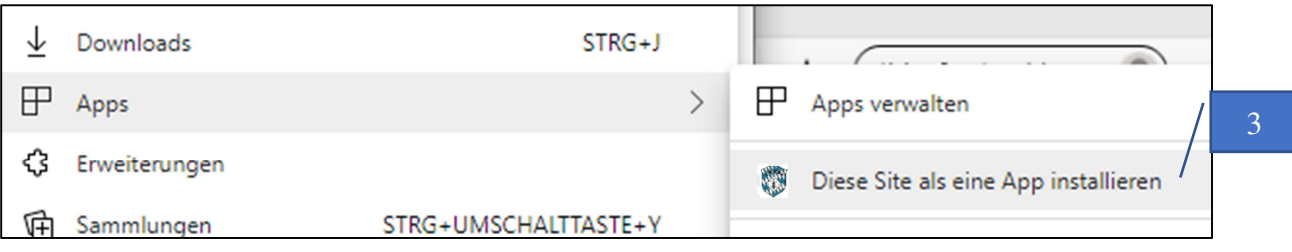

• Bei Google Chrome  $\rightarrow$  Wählen Sie "Weitere Tools – Verknüpfung erstellen" (3)

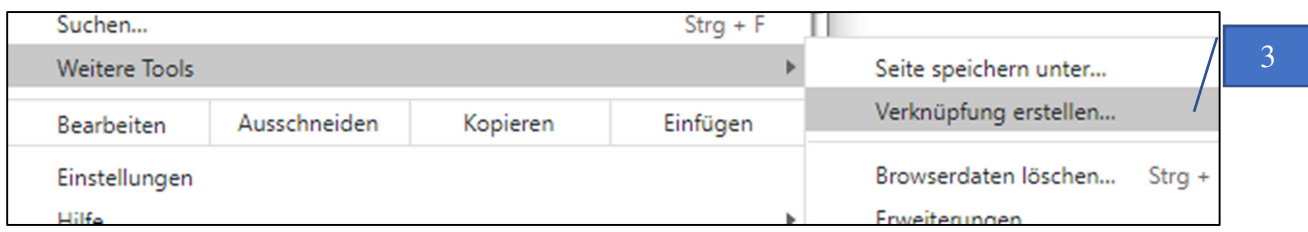

• Bestätigen Sie die Eingabe im Folgefenster (4) mit "Installieren" (Microsoft EDGE) oder "**Erstellen"** (Google Chrome).

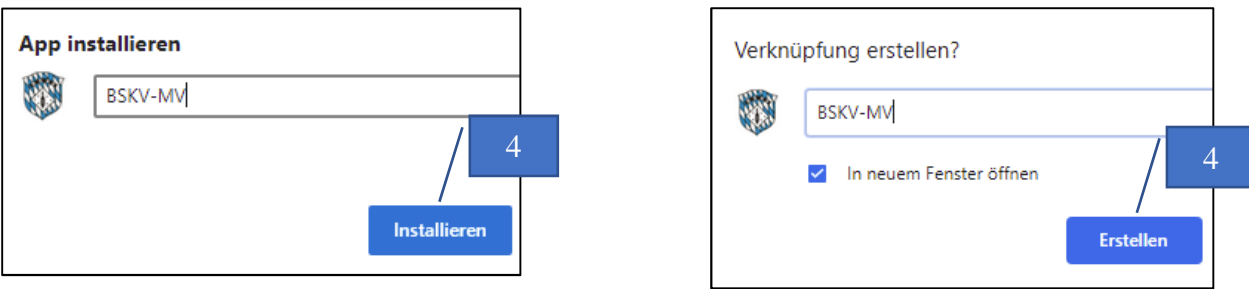

• Auf dem Desktop oder im Startmenü wird ein Icon mit der Beschriftung **BKSV-MV**  eingerichtet. Die Installation ist nach diesem Schritt erfolgreich beendet. Die Mitgliederverwaltung startet nach einem Doppelklick auf das Icon.